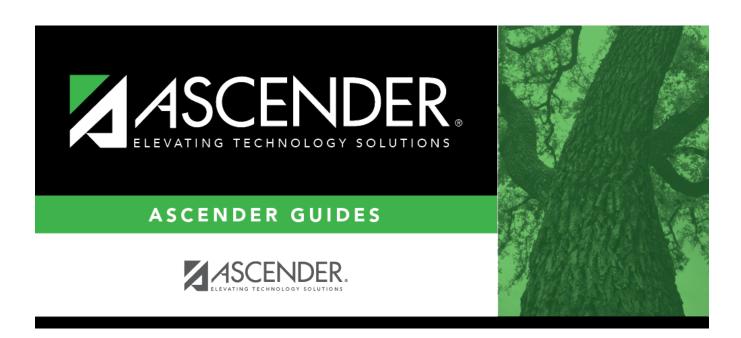

# scheduling\_elem\_create\_sections

# **Table of Contents**

• Add and update instructor records for those who will be teaching next year, and delete those who will be leaving.

Scheduling > Maintenance > Master Schedule > Campus > Instructors

This tab allows you to add and update scheduling information for instructors in the campus master schedule.

**REMINDER:** Before an instructor can be deleted, all of the instructor's sections must be cleared.

Existing instructors are displayed in order by instructor ID.

- If there are multiple pages, page through the list.
- ☐ Click **+Add** to add an instructor.

The fields below the grid are enabled.

| Instr ID     | Type the three-digit instructor number to add to the campus master schedule.                                                                                                    |  |  |  |  |
|--------------|----------------------------------------------------------------------------------------------------|--|--|--|--|
| Staff ID     | Do one of the following depending on the district's HR settings:                                                                                                    |  |  |  |  |
|              | • If the field is set to <i>Employee Number</i> , but the employee demographic table does not exist in the Human Resources application, type the instructor's employee number.                                                                                                    |  |  |  |  |
|              | • If the field is set to <i>Employee Number</i> , and the employee demographic table contains employee number information, you must click to select an instructor's employee number. Employees and non-employees will be available in the lookup if the employee demographic table contains values for their social security number, date of birth, and sex. |  |  |  |  |
|              | If you change a staff ID on this page, the staff ID will be changed across all applications and campuses. Principal/counselors who are also instructors will only have one staff ID.                                                                                                    |  |  |  |  |
| Home<br>Room | Type the instructor's home room number, up to four characters.                                                                                                    |  |  |  |  |

| Name               | The employee's name is displayed once the <b>Staff ID</b> is selected. If the employee has not yet been hired, leave blank or enter a placeholder until the new employee's name is known.                  |
|--------------------|----------------------------------------------------------------------------------------------------|
| □ Under <b>I</b>   | Elementary:                                                                                                    |
| <b>Grade</b> Ty    | pe the grade level the instructor will be teaching next year.                                                                                                    |
| □ Click <b>S</b> a | ave.                                                                                                    |
| © Edit a<br>The da | record.<br>ata is displayed in fields below the grid allowing you to make changes.                                                                                                    |
| Update<br>the gr   | e the fields as needed, click $\mathbf{OK}$ , and then click $\mathbf{Save}$ . The changes are displayed in id.                                                                                            |
| to a sec           | You cannot delete an instructor who is assigned to a section. If an instructor is tied ction, you must delete the instructor from the section on Scheduling > Maintenance er Schedule > Campus > Sections. |
| Click              | to delete an instructor record.                                                                                                    |
|                    |                                                                                                    |
| Add or up          | date section records in the campus master schedule.                                                                                                    |
| Schedulin          | g > Maintenance > Master Schedule > Campus > Sections                                                                                                    |
|                    | o allows you to add and update scheduling information for instructors in the campus schedule.                                                                                                    |
|                    |                                                                                                    |

**REMINDER:** Before an instructor can be deleted, all of the instructor's sections must be

cleared.

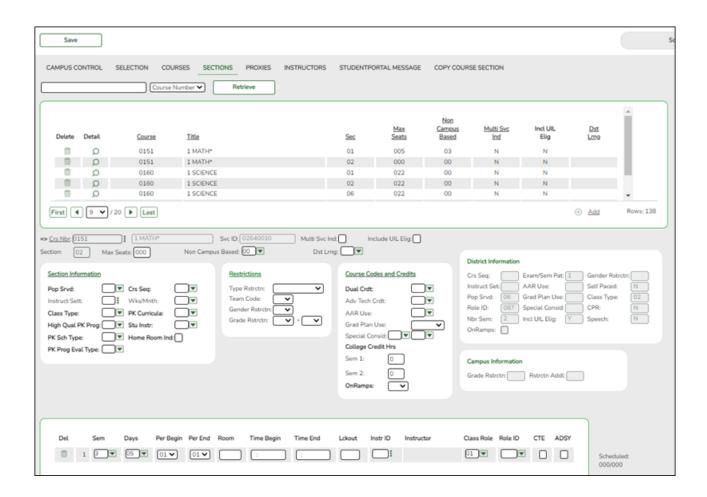

#### Add new course-sections:

 $\square$  Click **+Add** in the upper grid.

|                  | To add a section for a course that has no existing sections (i.e., not listed), click to select the course. The course title and service ID are displayed. |  |  |  |
|------------------|----------------------------------------------------------------------------------------------------|--|--|--|
|                  | Type the two-digit section number you want to add. The number must be unique for the course.                                                               |  |  |  |
| <b>Max Seats</b> | Type the number of seats available in the classroom.                                                                                                    |  |  |  |

☐ Under **Restrictions**:

| Type Rstrctn      | Select the code indicating if the restrictions always apply (i.e., fixed) or can be overridden (i.e., selectable) by the user. This field applies to the other restriction fields for this course-section (gender, team, and grade level). |  |  |  |  |  |
|-------------------|----------------------------------------------------------------------------------------------------|--|--|--|--|--|
| Team Code         | (Optional) If you are using Team Code, select a team code if you want to restrict section membership to a certain group or team of students. Team codes are established on Maintenance > Team Code.                                        |  |  |  |  |  |
| Gender<br>Rstrctn | Select a gender if the section is restricted to one gender.                                                                                                    |  |  |  |  |  |
| Grade<br>Rstrctn  | If there are grade level restrictions for the course-section, select the lowest grade level allowed.                                                                                                    |  |  |  |  |  |
|                   | In the adjacent + field, type the number of additional grade levels that are eligible to take the course.                                                                                                    |  |  |  |  |  |
|                   | For example, if the course is for 7th and 8th grade students, select 07 in the <b>Grd Restr</b> field, and type 1 in the <b>+</b> field.                                                                                                   |  |  |  |  |  |

| <b>District Information</b> Fields from the district master schedule are displayed for you reference. |                                                                                                    |  |  |
|----------------------------------------------------------------------------------------------------|----------------------------------------------------------------------------------------------------|--|--|
| •                                                                                                    | The <b>Grade Rstrctn</b> fields from the campus course record (Maintenance > Master Schedule > Campus > Courses) are displayed for your reference. |  |  |

## To add a meeting time:

 $\square$  Click **+Add** in the lower grid to add a meeting time for the section. A blank row is added to the grid.

### You must set up at least one meeting time for each section.

| Meeting               | A sequential number is displayed for each meeting time you add.                                                                                        |  |  |  |  |
|-----------------------|----------------------------------------------------------------------------------------------------|--|--|--|--|
| Sem                   | Select the code indicating the semester(s) the class meets.                                                                                            |  |  |  |  |
| Days                  | Select the code indicating the day(s) the class meets.                                                                                                 |  |  |  |  |
| Per Begin<br>Per End  | Select the beginning and ending periods when the class begins and ends.                                                                                |  |  |  |  |
| Room                  | Type the room number in which the class meets, up to four characters.                                                                                  |  |  |  |  |
| Time Begin<br>Per End | Type the times when the class begins and ends. Use the HH:MM A format, where HH is the hour, MM is the minute, and A is a.m. or p.m.                   |  |  |  |  |
| Lckout                | Type the one-character alphanumeric code indicating if there is a lunch break after the scheduled class meeting.                                       |  |  |  |  |
| Instr ID              | Click to select an instructor.                                                                                                    |  |  |  |  |
| Class Role            | Select the code indicating the role served by an instructor for the class.  • 01 - Teacher Of Record  • 02 - Assistant Teacher  • 03 - Support Teacher |  |  |  |  |

| Role ID | Select the code indicating the capacity in which the instructor serves the students during the section.                  |
|---------|----------------------------------------------------------------------------------------------------|
|         | TWEDS Data Element: ROLE-ID (E0721) (Code table: C021)                                                                   |
|         | Rule: If the <b>Role ID</b> is 033-Educational Aide, the <b>Class Role</b> must be 05-PK Classroom Aide, and vice versa. |
| СТЕ     | Select if the Teacher of Record for this Career & Technical Education (CTE) course meets CTE requirements.               |
|         | CTE FTEs are calculated utilizing this field.                                                                            |

☐ Click **Save**.

### To retrieve and edit existing course-sections:

| search drop-<br>down | Select the field by which you want to search for courses.                                                                                                    |  |  |  |  |
|----------------------|----------------------------------------------------------------------------------------------------|--|--|--|--|
| search               | Type all or part of the search phrase. The search retrieves courses that begin with the characters or numbers you typed.                                                                           |  |  |  |  |
|                      | Examples:                                                                                                    |  |  |  |  |
|                      | • For Course Number, type 101 to retrieve all course numbers that start with 101. You must include leading zeros.                                                                                  |  |  |  |  |
|                      | For Title, type ENG to retrieve all course titles that start with ENG.                                                                                                    |  |  |  |  |
|                      | • For Period, if you type a one-digit period, it is zero padded to two digits. The search retrieves courses with section meeting times that fall within the specified <b>Per Begin/End</b> fields. |  |  |  |  |
|                      | Leave blank to retrieve all courses.                                                                                                    |  |  |  |  |

☐ Click **Retrieve**.

A list of courses that meet the specified criteria is displayed in the upper grid.

• The list can be re-sorted.

You can re-sort the grid by clicking on an underlined column heading. It will sort in ascending order. Click it again to sort in descending order.

A triangle next to the column heading indicates the column by which the grid is currently sorted and whether it is sorted in ascending  $\boxtimes$  or descending  $\boxtimes$  order.

• If there are multiple pages, page through the list.

**NOTE:** Courses that do not have any sections (i.e., new courses) are not listed.

- ☐ Review and update course-sections as needed.
- Copy existing course-sections.

Scheduling > Maintenance > Master Schedule > Campus > Copy Course Section

This tab allows you to create new sections in the campus master schedule by copying an existing next year course-section. Once the sections are created, they can be updated on the Section tab.

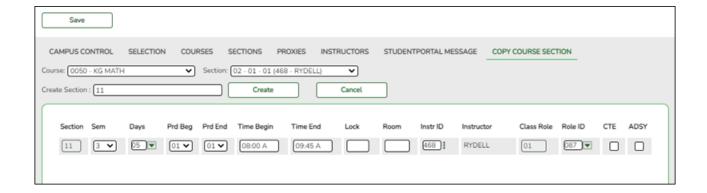

| Course | Select the next year course from which to copy data.                                                                                 |  |  |
|--------|----------------------------------------------------------------------------------------------------|--|--|
|        | Select the next year section from which to copy data. The drop-down list includes the section number, and the begin and end periods. |  |  |
|        | Type the new two-digit section number(s) to be created. Separate multiple section numbers with a comma (e.g., 04,05,06).             |  |  |

☐ Click **Create**.

The grid is populated with the data for the new section(s).

☐ Update the data for the new section(s) as needed:

### Student

| Sem                  | Select the code indicating the semester(s) the class meets.                                                                          |  |  |  |
|----------------------|----------------------------------------------------------------------------------------------------|--|--|--|
| Days                 | Select the code indicating the day(s) the class meets.                                                                               |  |  |  |
| Per Begin<br>Per End | Select the beginning and ending periods when the class begins and ends.                                                              |  |  |  |
| Room                 | Type the room number in which the class meets, up to four characters.                                                                |  |  |  |
|                      | Type the times when the class begins and ends. Use the HH:MM A format, where HH is the hour, MM is the minute, and A is a.m. or p.m. |  |  |  |

|     | $\sim$ |                         | _  |     |
|-----|--------|-------------------------|----|-----|
| 1 1 |        | $\Gamma \subset \Gamma$ | Sa | WA  |
| 1 1 |        | II. N                   | 30 | VC. |

Cancel Clear unsaved changes and start over.

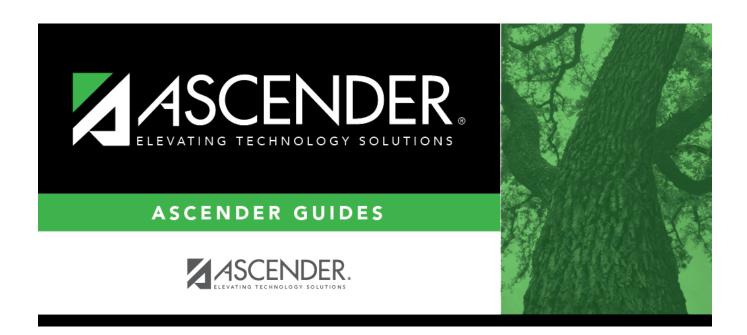

# **Back Cover**